### $\blacksquare$  newsela

**GETTING STARTED WITH NEWSELA**

## **Teacher Guide: Clever**

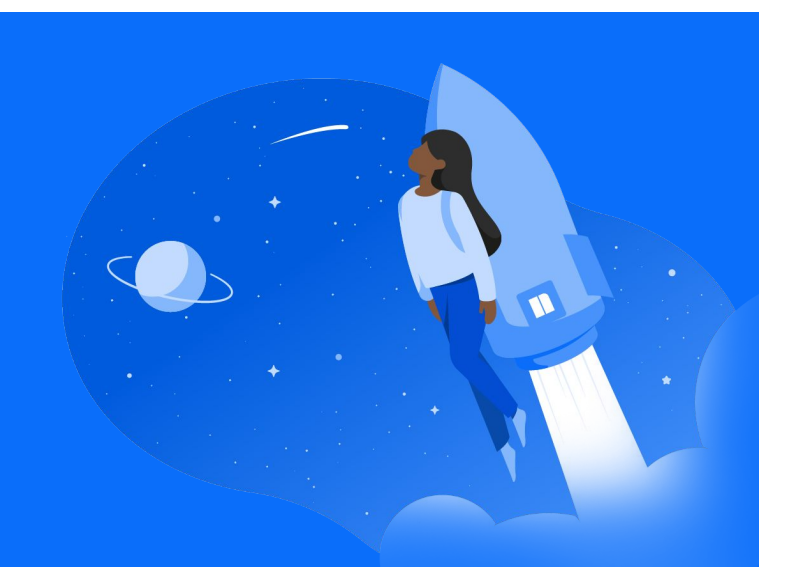

$$
1 \quad \text{Login} \qquad \qquad \boxed{2}
$$

• Go to [Newsela.com](https://newsela.com/) > Select Sign In > Clever > Enter your school/district credentials

#### Sign in to Newsela with Microsoft Google **C** Clever

- You can also login to Newsela by clicking the Newsela icon on your Clever homepage!
- If you have not used Newsela before, you will see an onboarding screen with several getting started steps.

## **Sync**

Click your initials in the top right > Select Settings > Classes > Sync with Clever

New Provider

er classes will be automatically synced every time you log in

- To review the list of students in your classes, go to your [Students](https://newsela.com/settings/#/students) tab.
- Course rosters are automatically updated each time you login through Clever.

#### **3 Create**

Find an article you want to assign and click Assign.

- This will take you to the assignment page, where you select the class (or classes) for the assignment. You'll also see two optional steps: Adding instructions and [adjusting the reading level](https://learn.newsela.com/item/supportArticle/level-control) your students will see.
- ★ Please follow the steps each school year and/or new semester. If you have a new class, you will need to archive your old class, and sync any new classes.
- $\star$  Remember to always use the Clever button to login. This is how the system syncs your classes correctly!
- $\bigstar$  For more detailed instructions and video tutorials, visit our support site [here!](https://support.newsela.com/article/using-clever-for-teachers/)

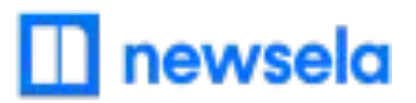

# **What to look out for**

#### **● I received an "Uh-Oh" message when trying to login through Clever**

- Your email is most likely not shared with Newsela in your school's Clever account.
- Reach out to your school/district Clever admin and ask them to share your account in Clever with Newsela!

#### **● My Classes aren't syncing**

- First, check that you are always logging in through Clever (with the Clever button)! Your class will not sync if you login with a different method.
- There cannot be a teacher listed as a student in your classroom. If there is, remove the teacher from the classroom and Resync in Newsela. You can then add the teacher as a co-teacher if needed under Settings > Classes.
- There may be a student with a teacher role in your classroom. [Contact support here](https://support.newsela.com/contact/) to get this changed.
- Be sure to check the term dates of the course in Clever to make sure it is active. Newsela will only sync courses with active term dates.

#### **● My Classes are not appearing for syncing or within Newsela**

- First, check that you are always logging in through Clever (with the Clever button)! Your class will not sync if you login with a different method.
- Check that the class is not archived
- Check that the class is for the current grade-marking period
- Check that you are listed as the educator/teacher for this class and not a student
- It is possible the district isn't sharing the correct courses with Newsela in Clever. Contact your Clever administrator to confirm.

# $\blacksquare$  newsela

#### **● My student is missing from my class in Newsela**

- Check that the student has a Clever account and is included in your Clever roster. If they are not, reach out to your Clever admin to get the student added, then resync your class in Newsela.
- Is the student listed as a teacher?
	- If yes, [contact support here](https://support.newsela.com/contact/) to have the student changed from a teacher to student
- Resync your class in Newsela
- It is possible the district isn't sharing the correct students with Newsela in Clever. Contact your Clever administrator to confirm.

#### **● My Account says it is deactivated**

- Your account/email is most likely not shared with Newsela in Clever. Reach out to your school/district Clever admin and ask them to share your account in Clever with Newsela!
- If you are shared in Clever and still experiencing issues, [contact support here](https://support.newsela.com/contact/).
- **● Students are getting an error message: "Sorry, it looks like you don't have permission to see this"**
	- Assign the article in Newsela, rather than only linking the article

#### **● I think I have a duplicate account in Newsela**

• [Contact support here](https://support.newsela.com/contact/) and ask them to merge your accounts!